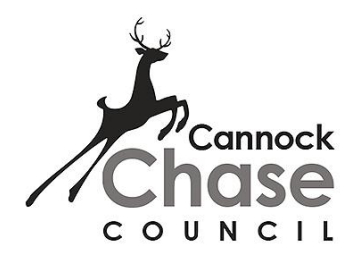

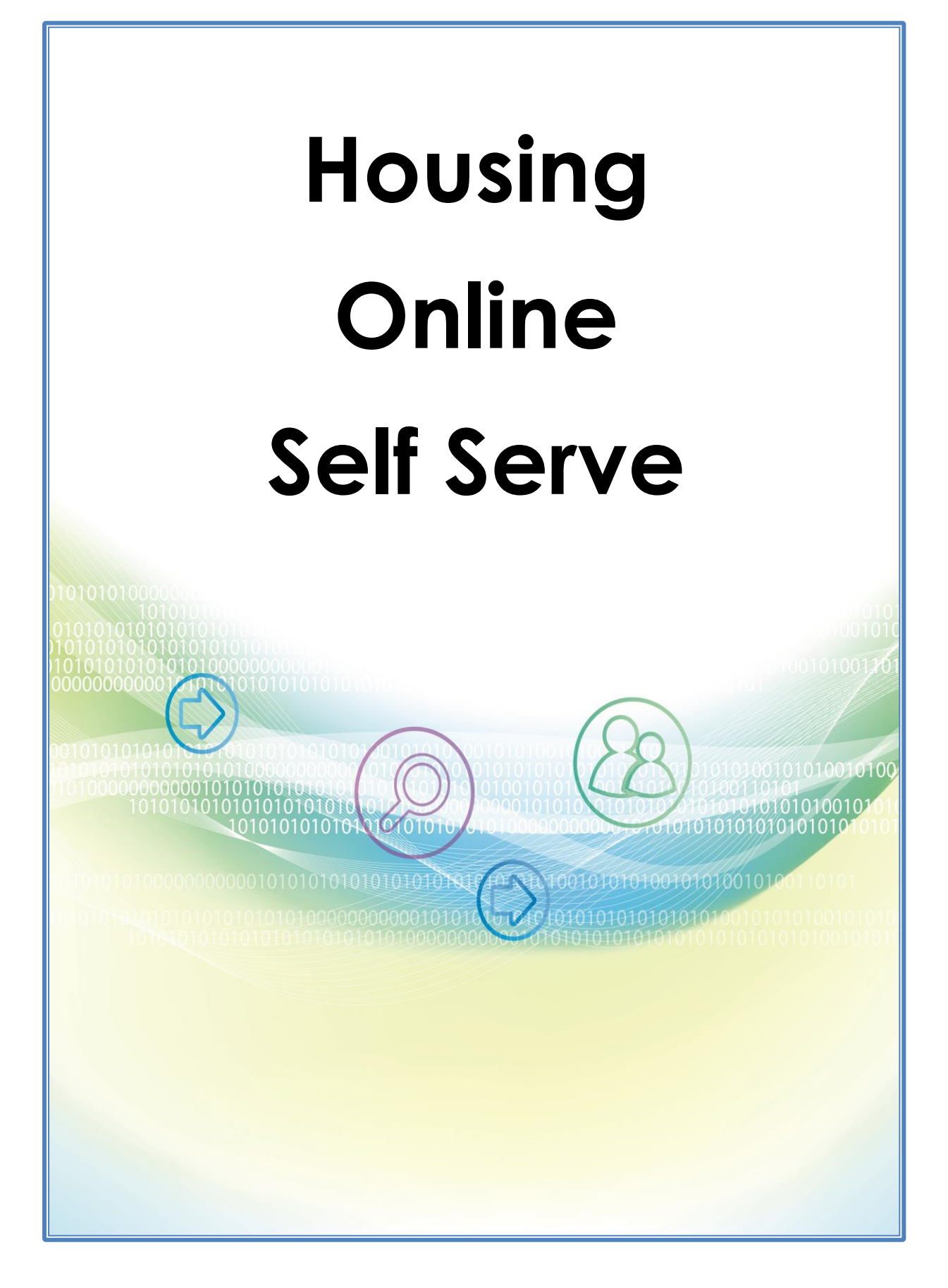

## **How to register on Self-Serve**

#### **[www.cannockchasehousing.co.uk](http://www.cannockchasehousing.co.uk/)**

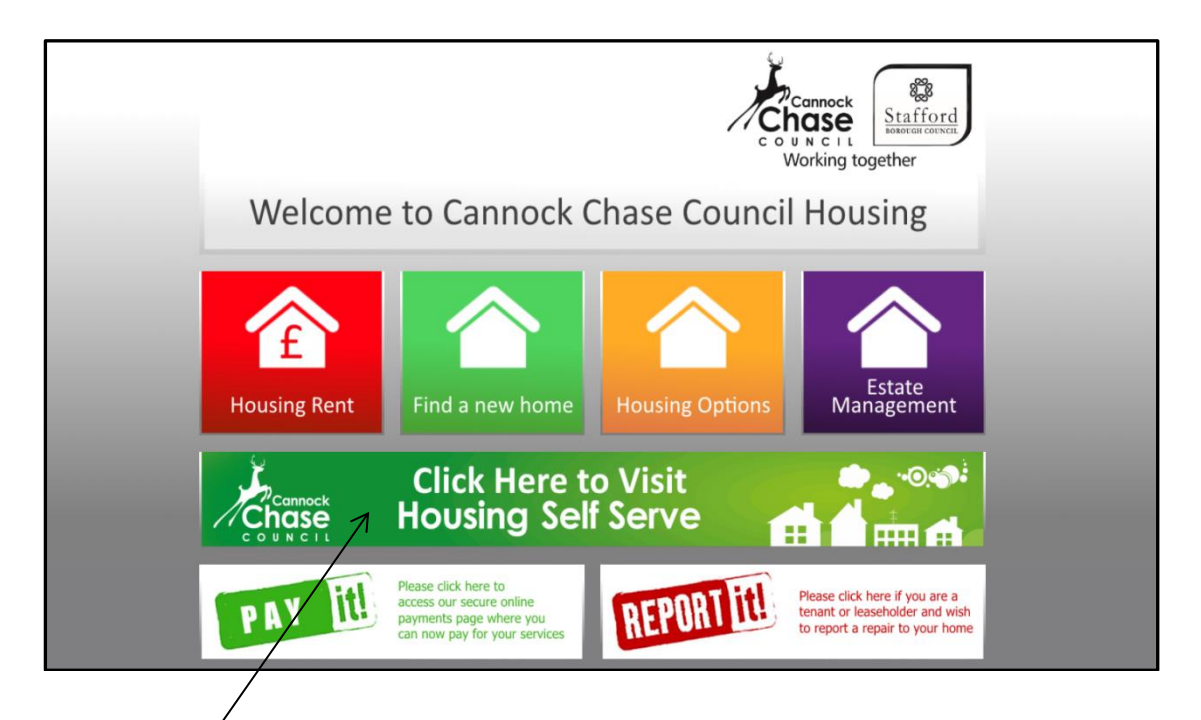

**Click Here**

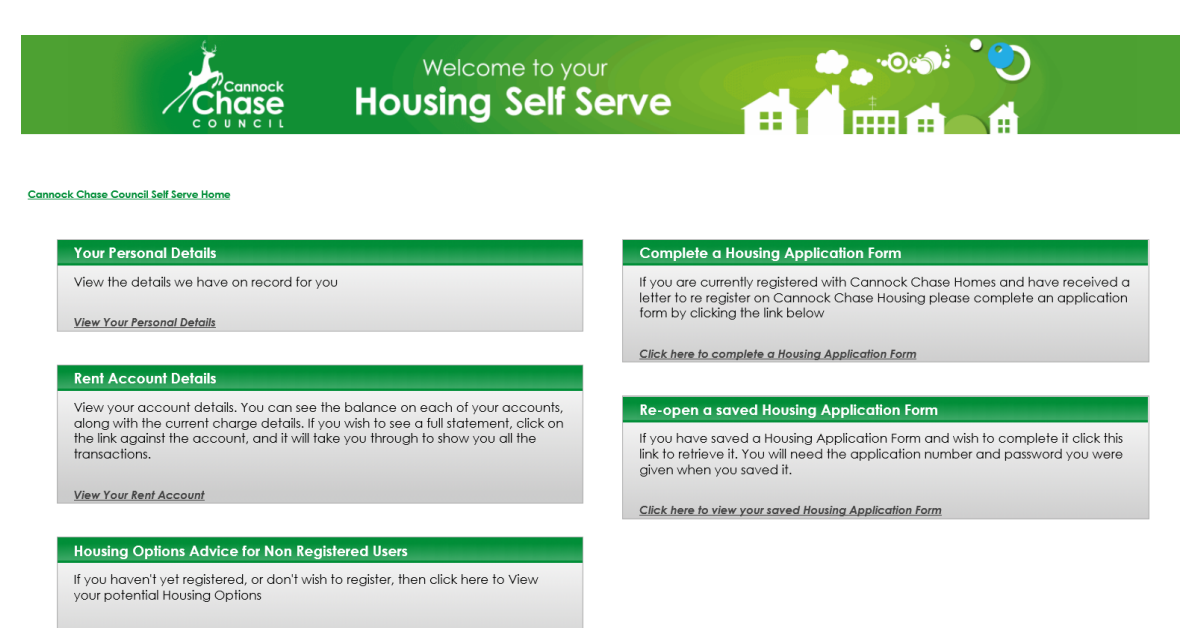

View Your Housing Options

# **Registration – For Council Tenants**

- To log in to Housing Self Service or to register for the first time, click 'Personal details' on the 'View your Personal details link'.
- Click [I do not have an account yet \(register\)](https://online.cannockchasehousing.co.uk/pls/houlive_selfserv/f?p=12000:201:23424931506826::NO:101,201:P201_APP_ALIAS:SSRV)
- Enter the details requested. For a reference type you may like to, for example, enter your unique Payment Reference number (Which is quoted on your rent statements) or your unique Application Reference.
- Click **Register**
- If you have entered the information correctly, registration will be automatic and two letters will be sent to you within ten working days from the date of registration. One will contain your password, the other your username.

#### **First Time Login –When you have received TWO LETTERS with Username AND PASSWORD**

- click *[View Your Personal Details](http://hmstest:8888/pls/houtrn1_selfserv/f?p=SSRV:120:13087914798534:INITIALISE:NO:RP,120::)*
- Enter the username and password from the letters click LOG IN
- You will be taken to some additional Security controls.
- Re-enter the current password and choose a new one, something more memorable (this needs to be at least eight characters and contain at least one number, one uppercase character and one lowercase character for example NewYear12) Type a memorable question and the answer. This helps provide an additional level of security for users

#### **Once successfully logged in, users will be able to view –**

 Contact details of telephone number/email addresses held by Cannock Chase Council Housing Department which can be updated.

To see Full services available – you need to navigate back to **[Cannock Chase](http://hmstest:8888/pls/houtrn1_selfserv/f?p=SSRVAUTH:200:7800669761839:::::)  [Council Self Serve Home.](http://hmstest:8888/pls/houtrn1_selfserv/f?p=SSRVAUTH:200:7800669761839:::::) Here you will be able to view** rent account details and rent statements. Online rent statements, including any payments, housing benefit or adjustments posted to the account.

## **HOUSING SELF SERVE – RENTS**

One of the key benefits of the Housing Self Serve is to allow our tenants to securely access their rent balances and payments.

At Cannock Chase Council we encourage as many of our tenants to access this information to ensure they always get the latest balance and payment details.

Once logged into Housing Self Serve – CLICK - [View Your Rent Account](http://hmstest:8888/pls/houtrn1_selfserv/f?p=SSRV:101:13087914798534:INITIALISE:NO:RP,101::)

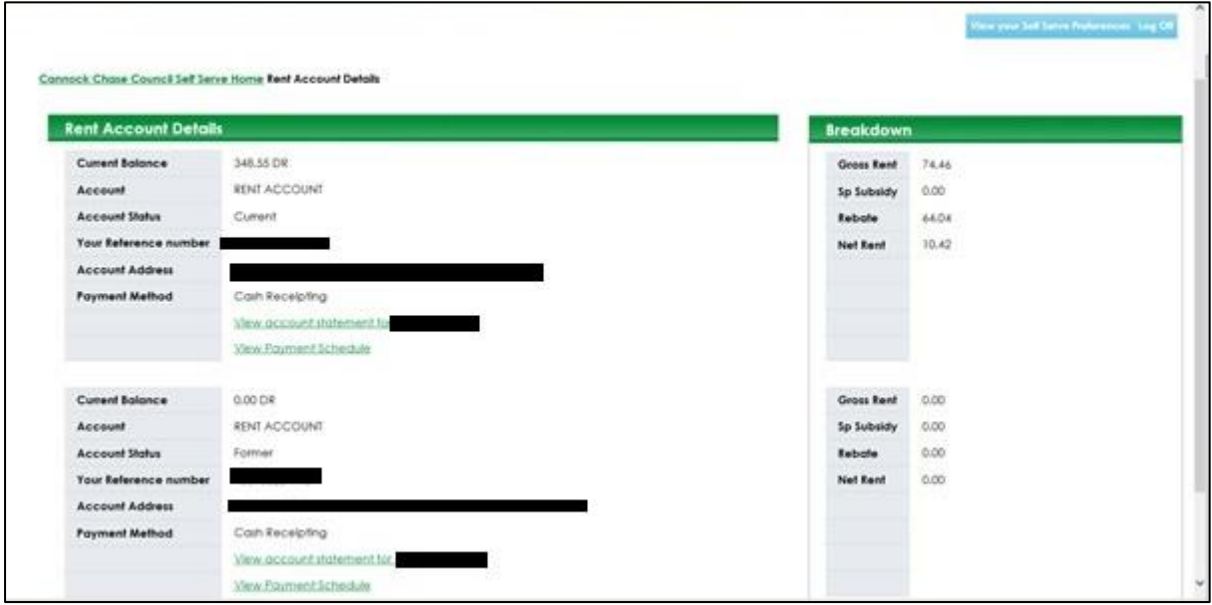

**CURRENT BALANCE –** The current balance of the account

**ACCOUNT –** Shows the account type

**ACCOUNT STATUS –** Will show as current or former

**PAYMENT REFERENCE –** The unique payment reference for the account holder

**ACCOUNT ADDRESS** – Tenancy Address

## **Online Rent Statements**

This screen shows all transactions recorded on the account, with the most recent transaction at the top of the screen. The list of transactions can be changed by selecting different to and from dates and selecting search.

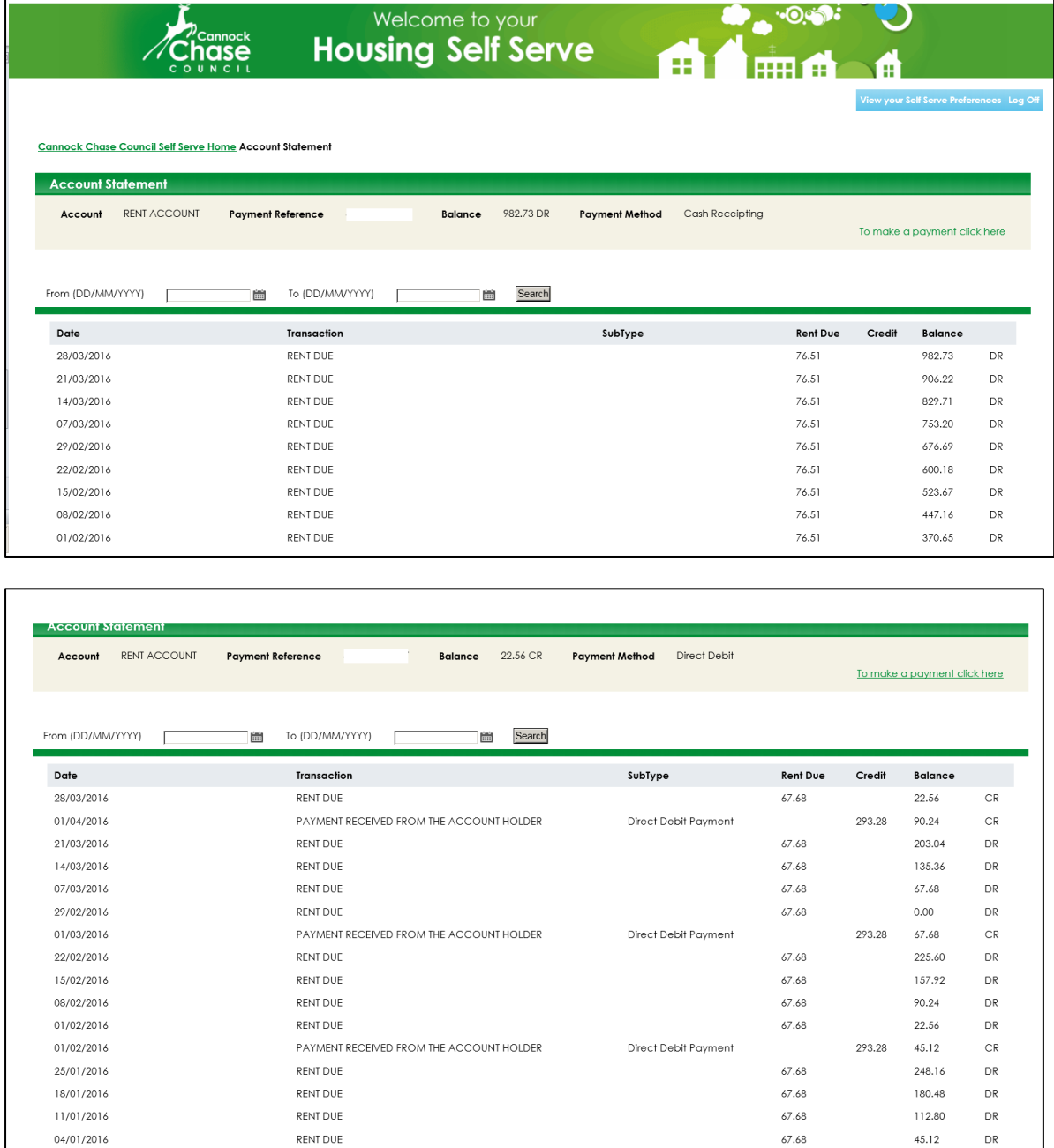

#### **Key to Account Details**

- **Date** Date the transaction was recorded
- **Transaction** Transaction Description
- **Credit** Payments paid to the account
- **Debit** Charges made to the account
- **Balance** Account Balance.

#### **How to access and update your contact details .**

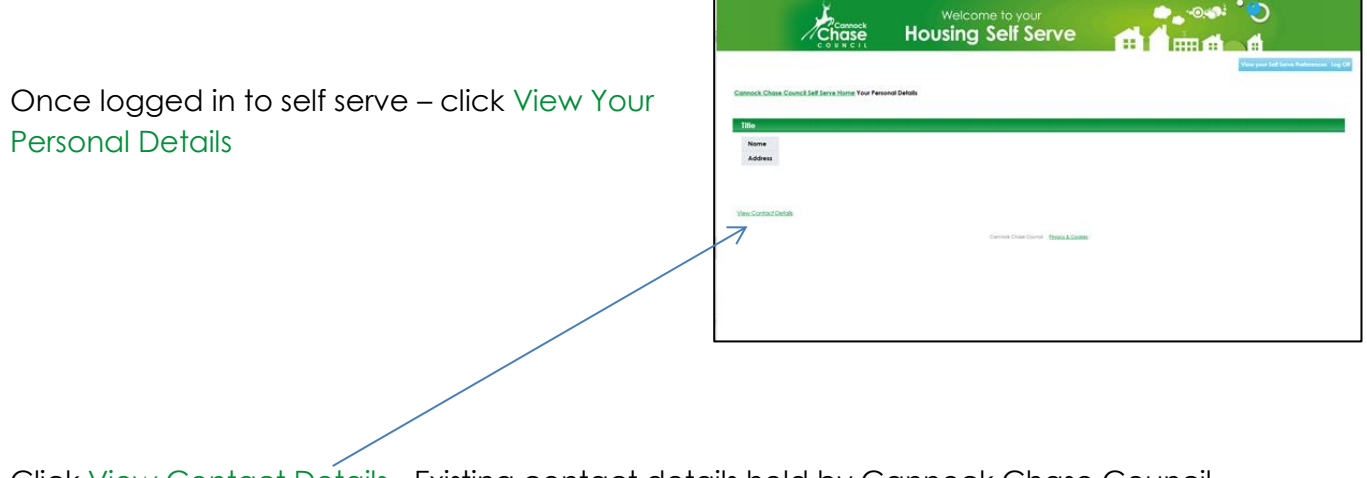

Click [View Contact Details](http://hmstest:8888/pls/houtrn1_selfserv/f?p=12002:121:11747606163944:DETAIL:NO:::) -Existing contact details held by Cannock Chase Council will be shown.

### **Creating New Contact Details**

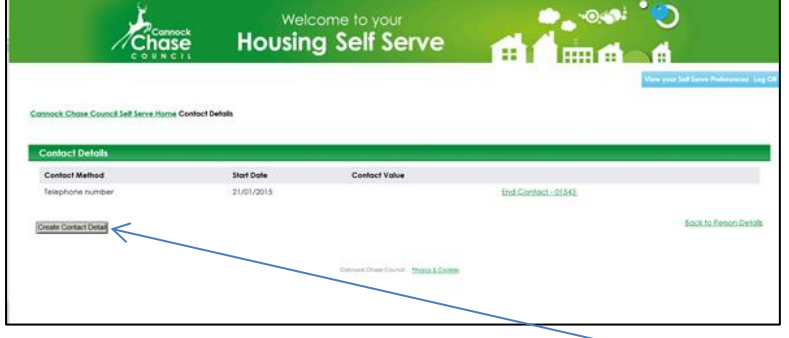

To create new contact details – click on the - Create Contact Detail

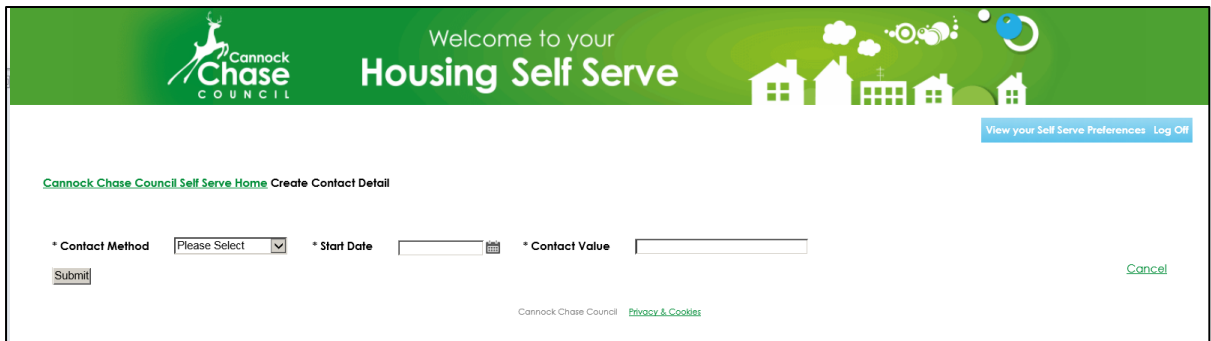

**Contact Method** – Select either Telephone Number/E mail Address

**Start Date** – Can be left blank

**Contact Value** – Either Telephone No or Email address and SUBMIT

### **Removing out of date contact information**

Select the – **End Contact** for the relevant contact and enter an end date (e.g todays date) and SUBMIT